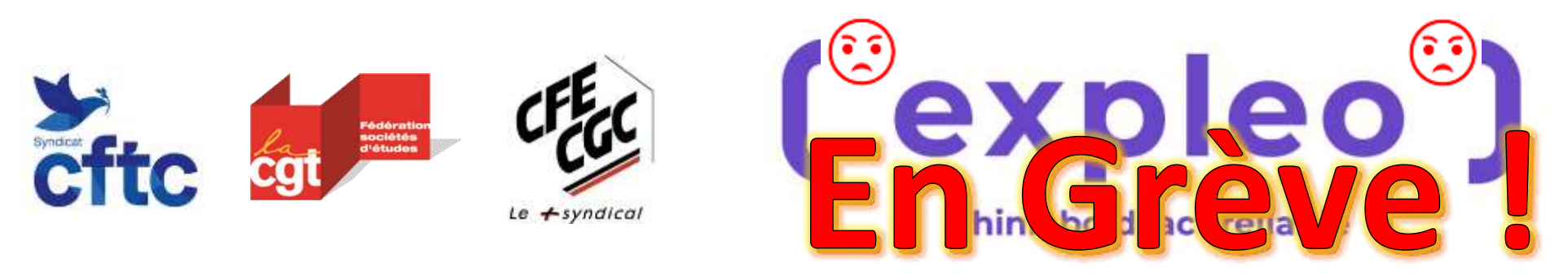

## Comment déclarer son heure de grève du mardi 14 juin ?

- Se rendre sur Unit 4,
- Cliquer sur Absences, □ Absences
- Cliquer sur Requête d'absence, **Big Require d'absence**
- **Raisons** • Sélectionner la raison N°15 Absence non payée 15. Absence Non Pavée
- Indiquer la date du 14 juin 2022,
- **Est-ce un jour complet ?: Non.**
- Une fenêtre popup doit s'afficher sinon cliquer sur Edition juste à côté,
- Bouton du milieu, vous pouvez indiquer que la durée de l'absence n'est que d'une heure.
- Informations supplémentaires : vous pouvez préciser Grève de 10H00 à 11H00
- **Cliquez sur Envoyer pour approbation.**
- La demande sera approuvée automatiquement au bout de quelques minutes.

## Sur la feuille de temps :

- L'absence apparait automatiquement sur la feuille de temps de la semaine du 13 juin
- Sinon, cliquez sur Importer les absences
- Votre absence d'une heure devrait apparaitre désormais.

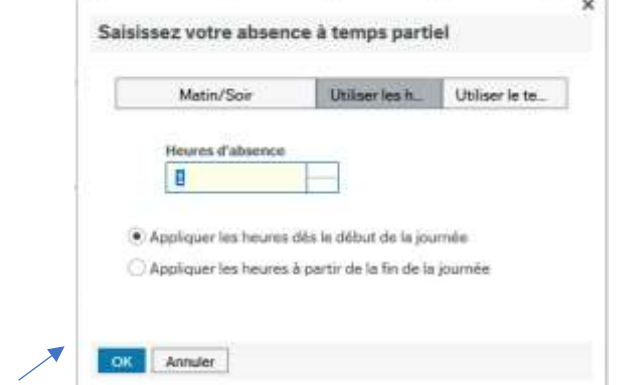